## **Как да инсталираме СТИЛ на ново работно място**

Ако се трябва да инсталирате СТИЛ на ново работно място (поради смяна на компютър, след преинсталация на Windows или защото сте закупили допълнително работно място), моля следвайте следните стъпки:

1. За да свалите инсталационния файл на програмата, влезте във **вашия профил** на нашия сайт и от меню **Продукти** изтеглете **Инсталация [https://www.msoft.bg/client\\_apps.php](https://www.msoft.bg/client_apps.php)**:

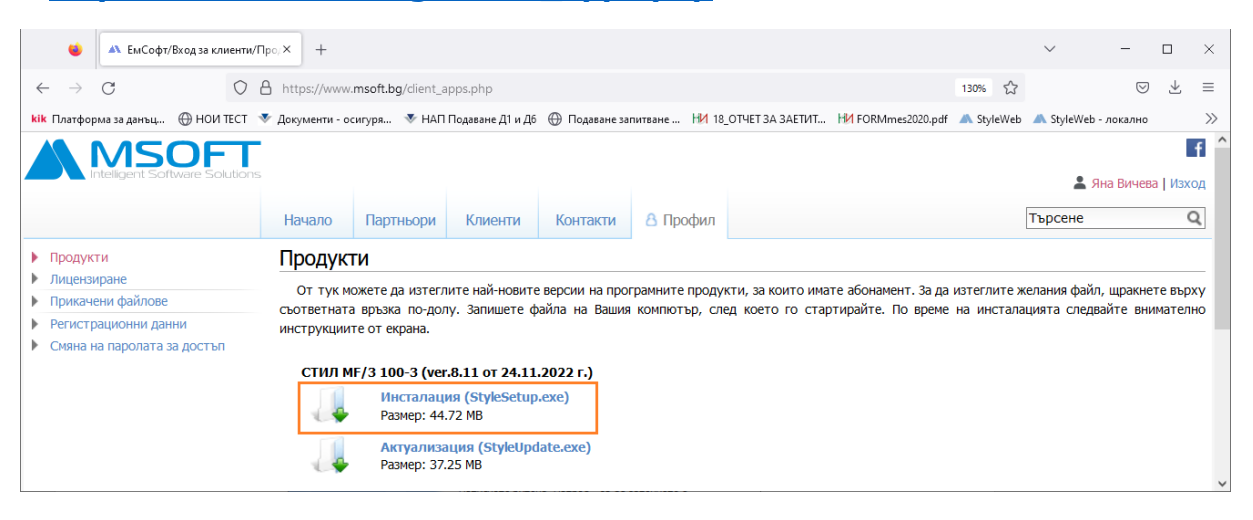

След като файлът (StyleSetup.exe) се свали, стартирайте го на новото работно място, на което желаете да инсталирате СТИЛ, и следвайте инструкциите на инсталационната програма:

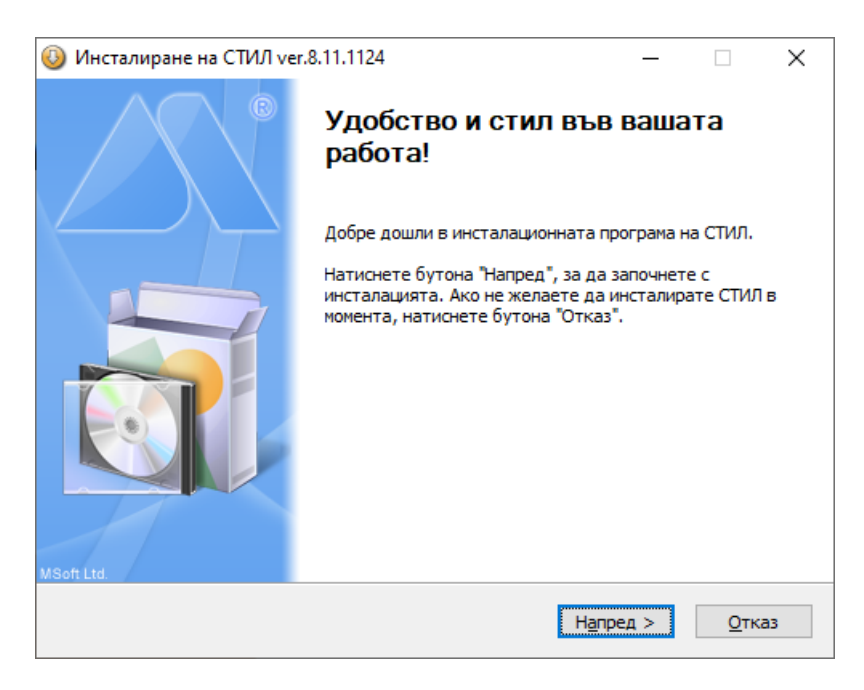

- 2. След като стартирате СТИЛ, програмата ще ви попита за избор на **база данни**. В случай, че не знаете къде се намира базата данни, проверете от съществуваща инсталация на СТИЛ от меню *Фирми > Избор на база данни.*
	- Ако работите с база данни на Access:

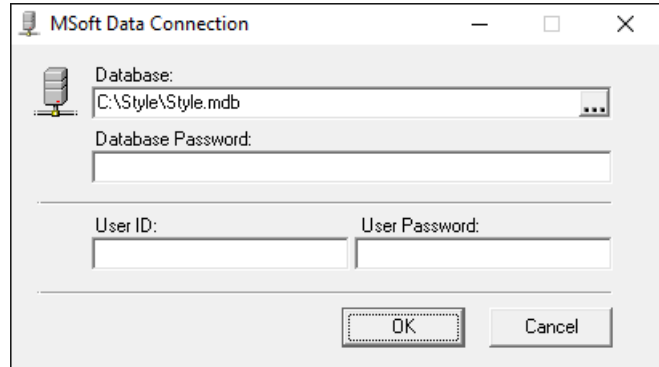

За да укажете пътя към базата данни на новото работно място, имайте предвид следното: Ако ползвате само едно работно място, базата е разположена локално на стария компютър и искате да я преместите на новия - трябва да пренесете само файла \*.mdb (\*замества името на файла, ако не е преименуван е Style.mdb). Ако базата е разположена на сървър или на компютъра на друг потребител, от новото работно място трябва да има достъп с *четене и редакция* до папката, в която се намира базата.

• Ако използвате СТИЛ Про (и съответно SQL база данни) формата изглежда по следния начин:

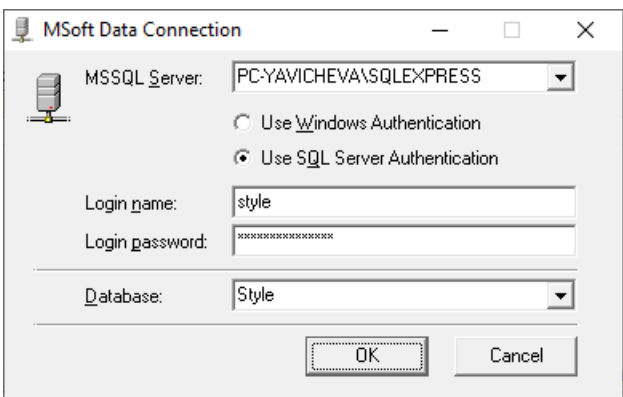

Задайте пътя до SQL сървъра и съответно потребителско име, парола и база данни.

3. След като изберете пътя до базата данни се появява формата за **Лицензиране**:

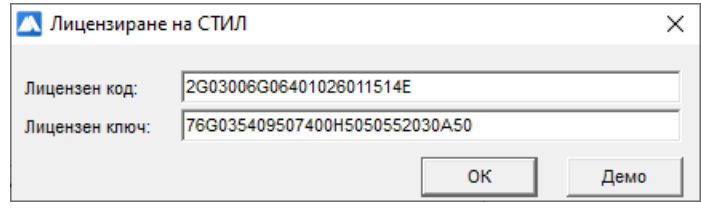

За да издадете лицензен ключ за новото работно място, влезте във вашия профил на сайта ни и изберете **Лицензиране [https://www.msoft.bg/client\\_licenses.php](https://www.msoft.bg/client_licenses.php)**:

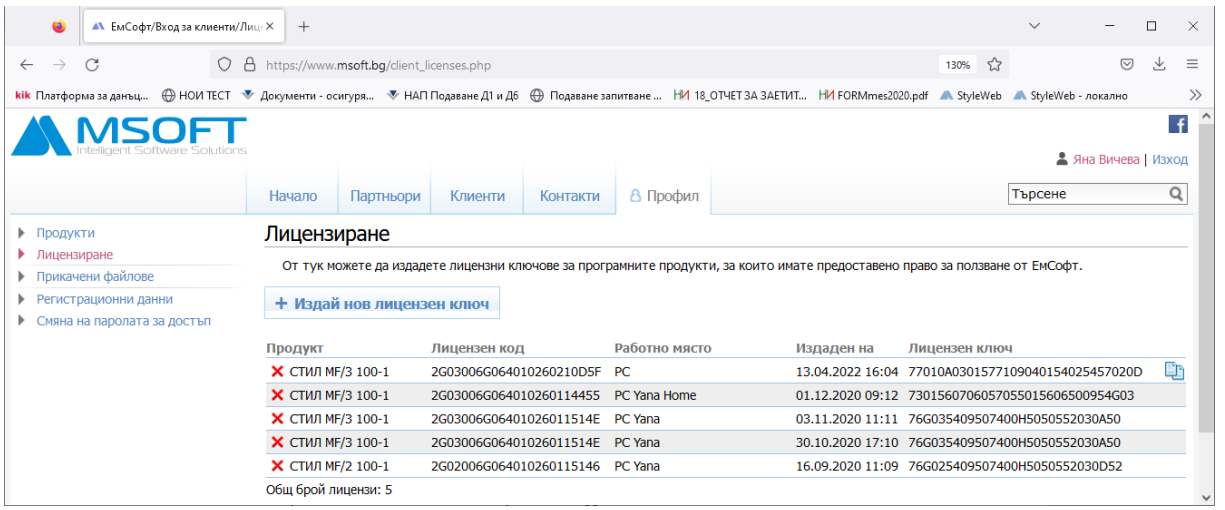

## За да издадете нов лицензен ключ, натиснете бутона **+Издай нов лицензен ключ.** Появява се следната форма:

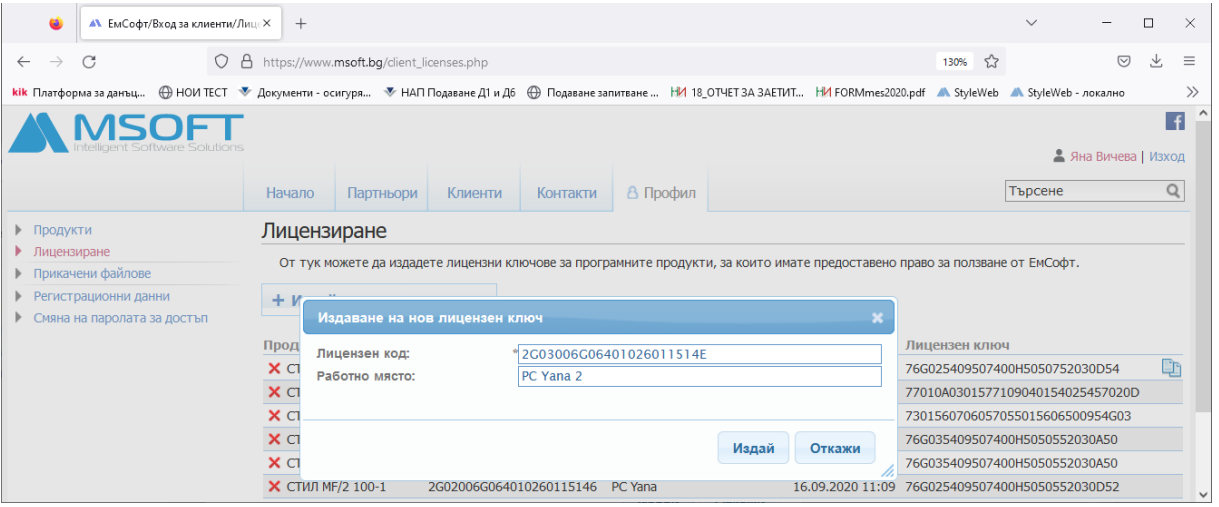

Копирайте в тази форма **лицензния код**, който ви дава СТИЛ, попълнете име на работното място и натиснете бутона **Издай**. Новият лицензен ключ се добавя най-отгоре в таблицата с вече издадените лицензи. За да го копирате най-лесно в СТИЛ, използвайте бутона **В в дясно. След като пренесете във форма Лицензиране** получения от сайта ключ, натиснете бутона ОК, за да лицензирате програмата.

4. Тази последна стъпка е необходима, само ако премествате съществуващо работно място (например поради смяна на компютър, преинсталация на Windows и т.н.). След като приключите с инсталирането и лицензирането на СТИЛ, моля отидете на меню *Помощ > Лицензни ключове* и изтрийте лицензния ключ за старото работно място, което вече няма да се използва (кликнете с десен бутон на мишката и изберете **Изтрий** от контекстното меню). Можете да се ориентирате кой е по името на работното място, датата на добавяне и датата на последно използване, като имате предвид, че ключът, с който сте логнати в момента е с удебелен шрифт (bold):

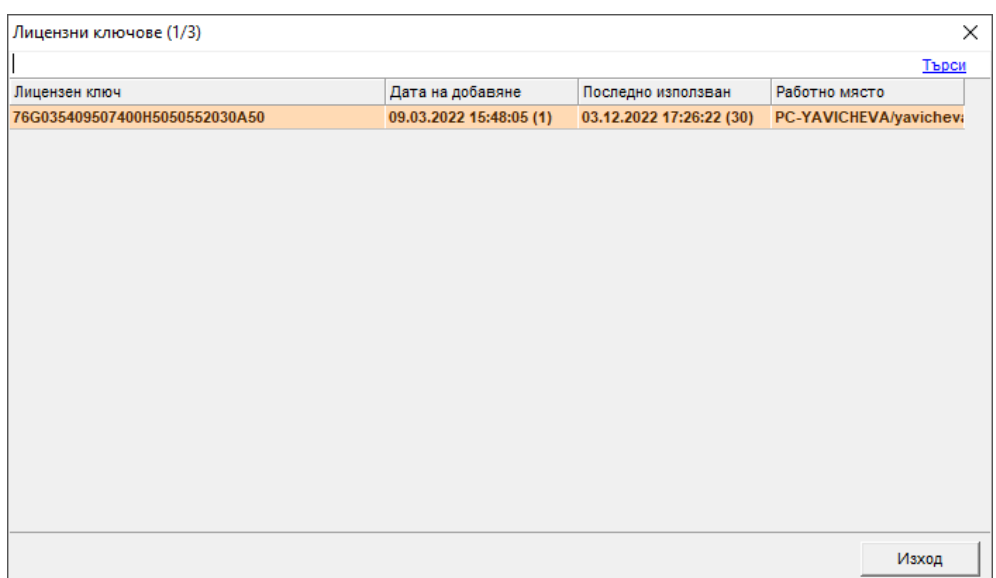